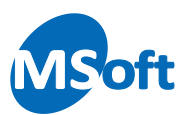

## Avant propos

Ce document est un extrait du manuel de l'utilisateur de MS Comptes Bancaires 9.3. Il illustre la méthode à utiliser pour configurer le téléchargement automatique du cours des titres créés dans les portefeuilles financiers du logiciel. Si vous n'avez à ce jour pas utilisé le module Portefeuille Financiers du logiciel, nous vous invitons plutôt à consulter le manuel d'utilisation qui vous décrira de façon complète le fonctionnement de ce module.

Ce présent document est fourni gratuitement à tout utilisateur enregistré ou non pour le logiciel MS Comptes Bancaires. La copie partielle ou complète de ce document, dans un autre but que la consultation personnelle, par quelque moyen que ce soit, est strictement interdite sans l'autorisation écrite de MSoft informatique.

L'impression de ce document à des fins personnelles est autorisée, à condition qu'aucune modification d'aucune sorte ne soit effectuée sur le contenu ou la forme de celui-ci. La version imprimée de ce document ne doit pas être diffusée ou vendue sous quelque forme que ce soit.

Toute modification de ce document est strictement interdite.

Les marques, les logos de marques, pouvant être citées ou vues dans les copies d'écrans ou dans le texte du présent document restent la propriété de leur propriétaire respectif. MSoft informatique les utilise à des fins d'illustrations sans lien contractuel d'aucune sorte.

*Copyright © 1992, 2014 MSoft informatique – Tous droits réservés.*

## Configurer le téléchargement du cours d'un titre

Le logiciel, depuis sa version 9.3 du 06/03/2014, vous permet de télécharger et mettre à jour le cours de chacun de vos titres avec la dernière valeur connue via internet, et ce, sans action de votre part.

Un paramétrage est cependant requis pour chaque titre.

La configuration du téléchargement du cours d'un titre se fait via l'écran de modification du titre. Sélectionnez le titre à configurer dans la liste du portefeuille financier puis cliquez sur le bouton cliquez sur le bouton  $\mathbb{C}$  de la barre d'outils « Edition » ou utilisez l'option « Edition | Propriétés du titre... » du menu général ou du menu contextuel accessible par un clic droit de la souris.

L'écran des propriétés du titre sélectionné s'affiche alors. Sélectionnez l'onglet « Téléchargement » :

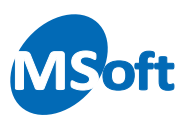

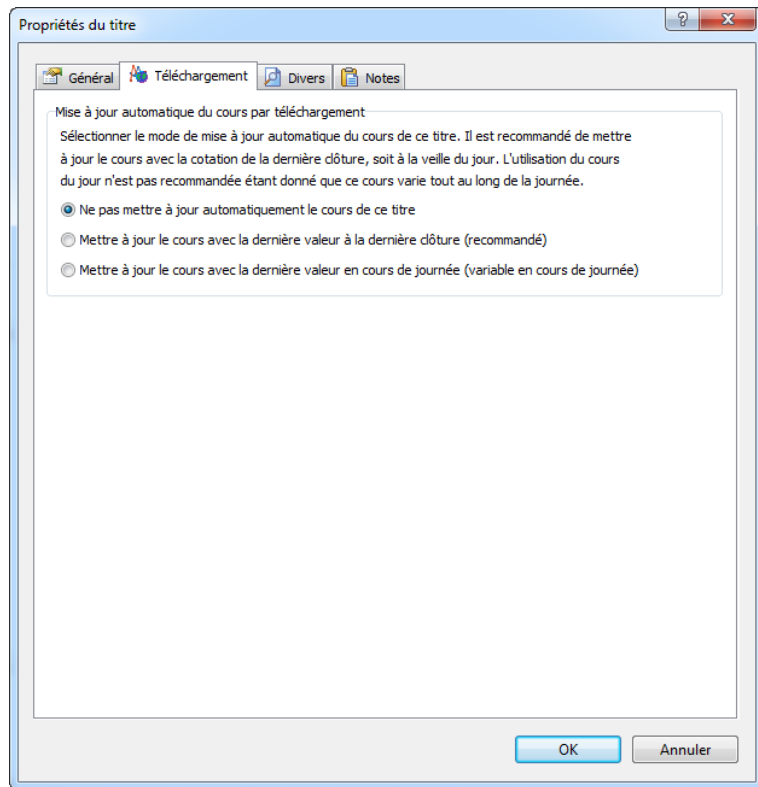

Par défaut, à la création du titre, aucun téléchargement n'est configuré. Sélectionnez le type de valorisation que vous souhaitez télécharger :

- La valeur à la dernière clôture de la bourse (la valeur de la veille)
- La valeur à la dernière valeur en cours de journée

Nous vous recommandons de télécharger la valeur à la dernière clôture. En effet, la valeur en cours de journée va fluctuer tout au long de la durée d'ouverture de la bourse au cours de la journée et votre portefeuille sera mal valorisé.

*Note* MS Comptes Bancaires ne pourra pas se substituer à un outil de trading en temps réel. Vous choisirez donc dans la plupart des cas le téléchargement du cours à la clôture de la bourse, à savoir en général la veille ou le dernier jour ouvré de la semaine.

En choisissant l'une des deux options, vous pourrez configurer la connexion au site internet pour télécharger le cours :

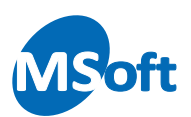

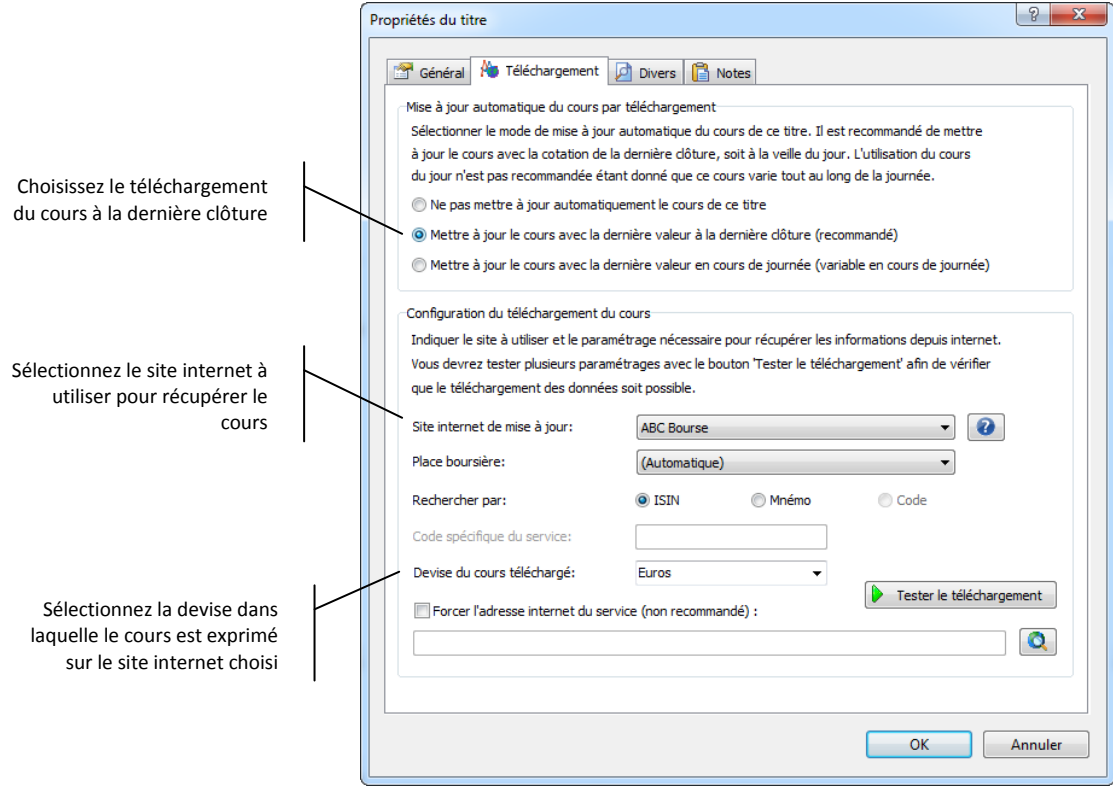

Sélectionnez le site internet à utiliser pour télécharger le cours souhaité. Vous disposez de plusieurs sites pour essayer de téléchager le cours. Certains sites nécessitent de saisir le mnémonique (comme Yahoo! Finances) d'autres, un code spécifique à trouver sur la page du site (comme Sivav Online). Une aide sur le site sélectionné est disponible en cliquant sur le bouton  $\Box$  situé à droite de la liste déroulante.

Choisissez la place boursière où est coté le titre. Par défaut, laissez le sur le mode « Automatique ». Le logiciel recherchera alors le titre dans la place boursière correspondant à son ISIN (les deux premières lettres correspondent au pays).

Cliquez sur le bouton « Tester le téléchargement » pour vérifier la récupération du cours en fonction de la configuration effectuée. L'écran suivant s'affiche :

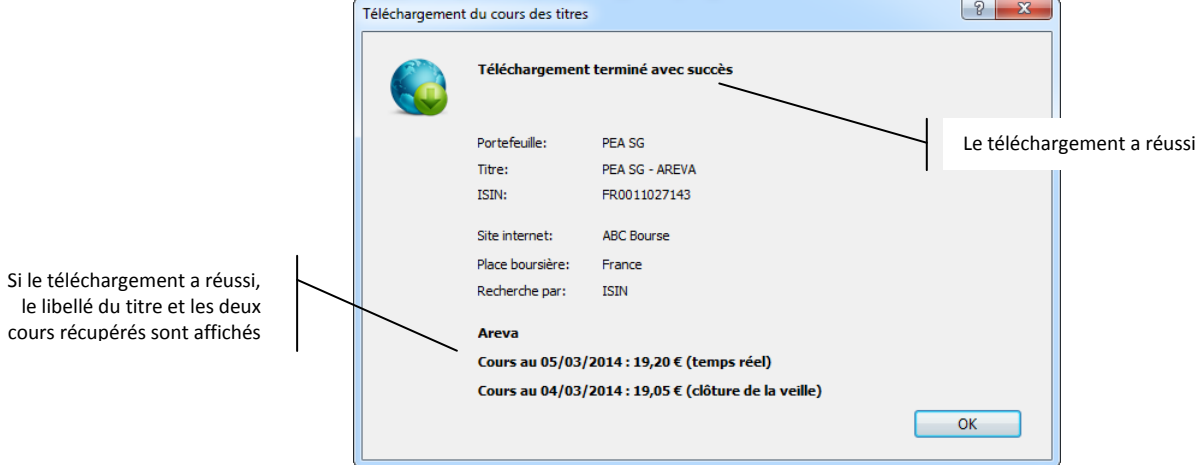

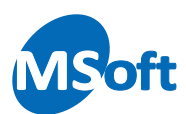

Cliquez sur le bouton « OK ». Si le téléchargement a réussi, vous pourrez consulter l'adresse web du site utilisée :

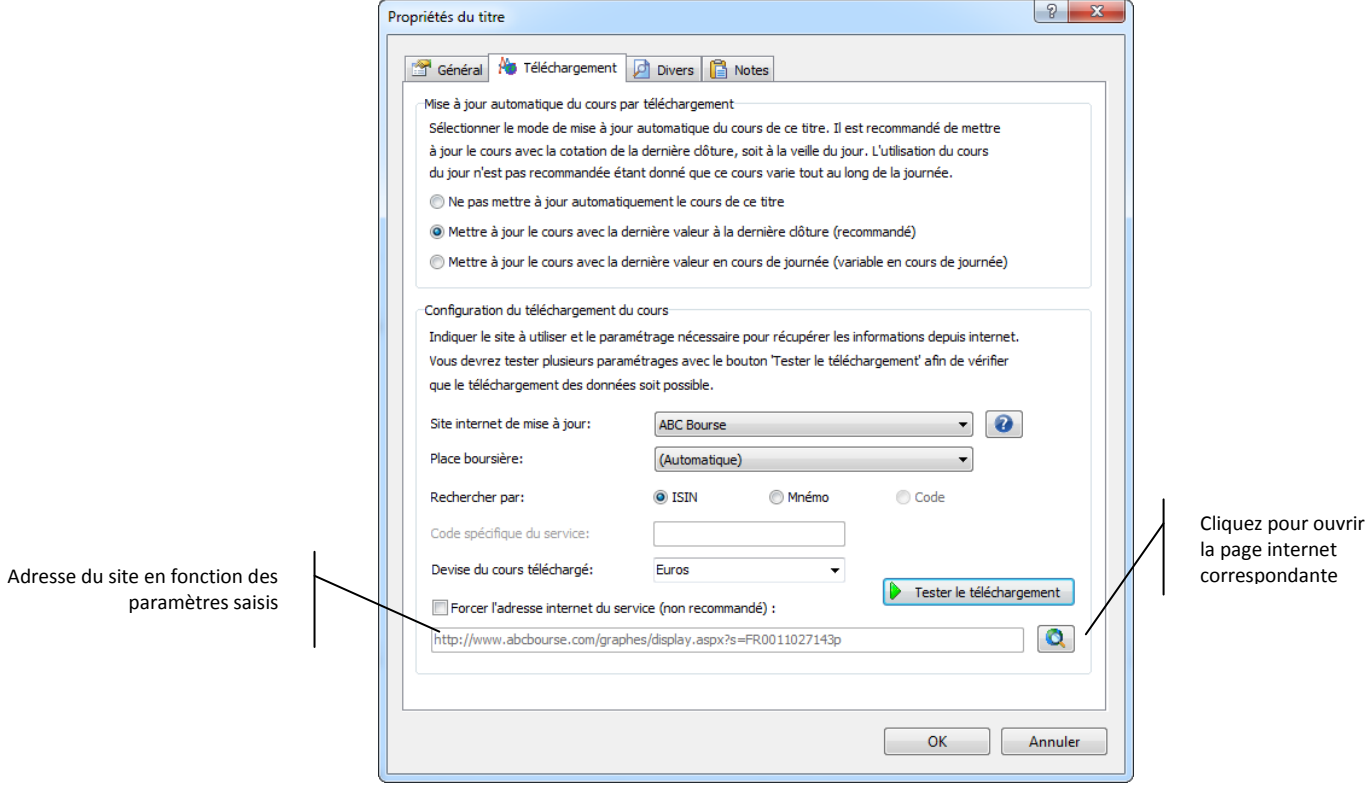

Vous pouvez vous rendre sur la page internet correspondante en cliquant sur  $\boxed{\bigcirc}$ :

En cas d'échec de téléchargement, et après avoir vérifié la validité de l'ISIN et du mnémonique du titre, essayez de modifier la configuration (place boursière, site internet utilisé) et procédez à un autre essai.

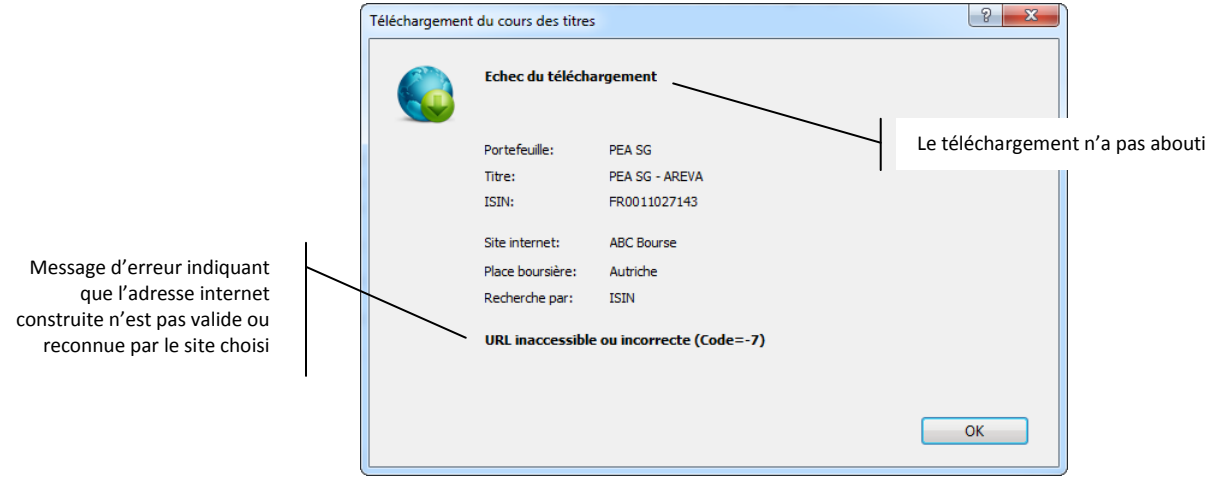

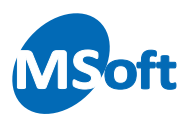

Une fois la configuration réalisée et testée avec succès, vous pourrez mettre à jour d'un clic les titres ainsi configurés en cliquant sur le bouton  $\mathbb{R}$  de la barre d'outils « Edition » ou du menu contextuel du portefeuille financier.

## Automatiser le téléchargement des cours

Nous avons vu précédemment comment configurer le téléchargement du cours des titres. Une fois cette configuration effectuée et testée, vous pouvez mettre à jour d'un clic le cours d'un titre donné.

Vous pouvez également mettre à jour d'un clic le cours de tous les titres en cliquant sur le bouton  $\left|\frac{N_{\odot}}{N_{\odot}}\right|$  de la barre d'outils « Dossier »

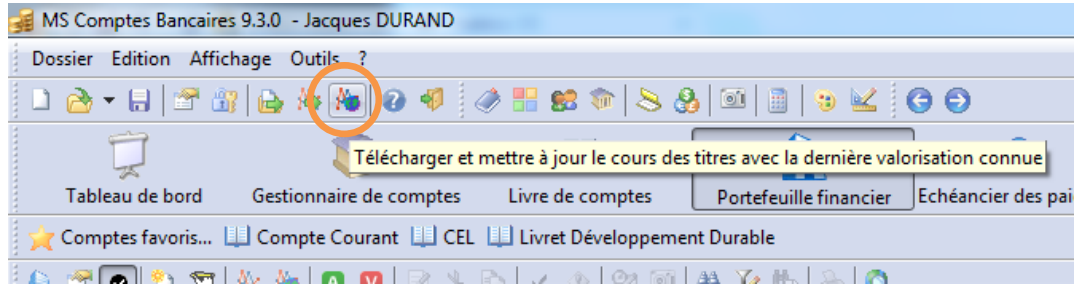

Enfin, il est possible de télécharger automatiquement le cours de tous les titres configurés dès l'ouverture de votre dossier de comptes. Pour ce faire, rendez vous dans les options du dossier (menu « Outils | Options du dossier ») puis cliquez sur le thème « Portefeuille financier » :

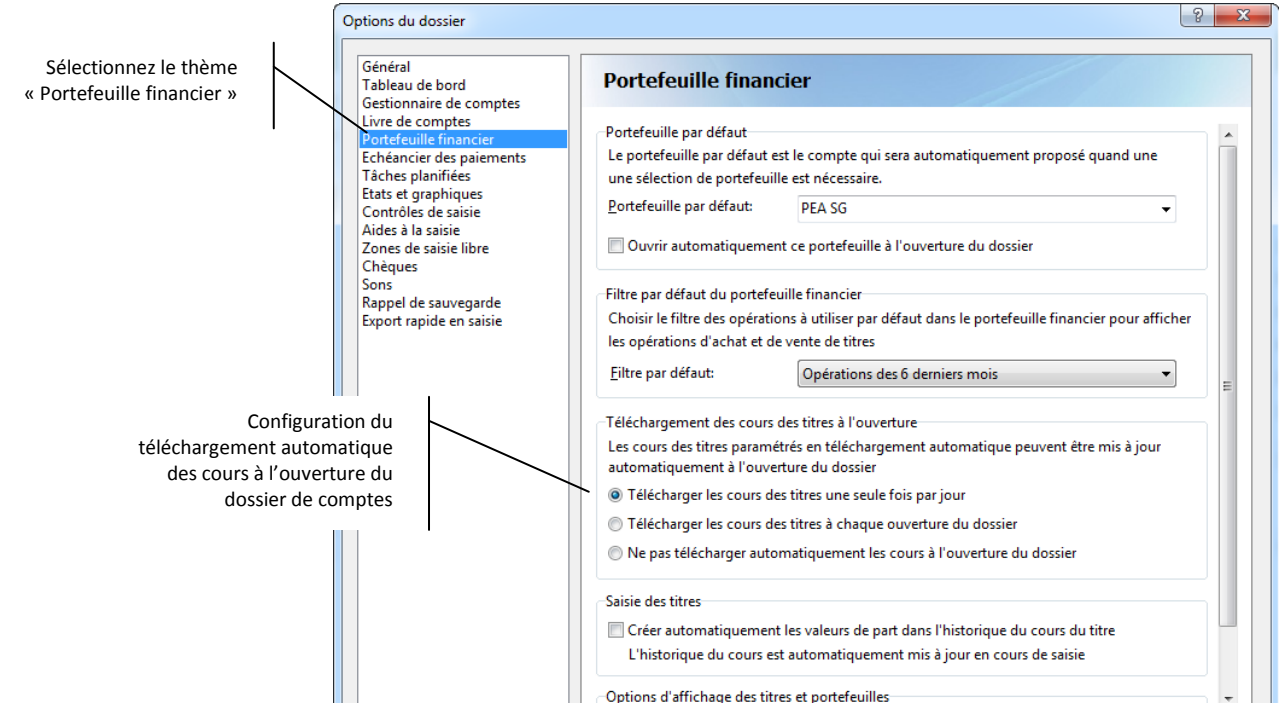

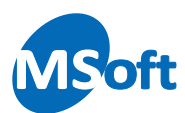

Sélectionnez l'option « Télécharger les cours des titres une fois par jour ». Cette option est celle sélectionnée par défaut. Vous devriez choisir cette option dans la majorité des cas, notamment si vous avez choisi de télécharger le cours à la dernière clôture de la bourse.

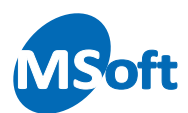

*MS Comptes Bancaires 9.3 - Aide sur la configuration du téléchargement du cours des titres Révision 1 du 07/03/2014 Copyright © 1992, 2014 MSoft informatique Tous droits réservés. La distribution et la vente de ce document sont strictement interdites sans accord de MSoft informatique*